# **EA SPORTS™ PGA TOUR® Golf Team Challenge Upgrade Instructions**

#### **Document Part #: 040-0126-CVA**

#### **IMPORTANT NOTICE:**

**If you are attempting to upgrade a machine that is currently running Championship Edition 2 software, you will need to order a separate Card Reader and USB Card pack. Call CVA on 020-8594-1234** 

This document describes how to upgrade your EA SPORTS™ PGA TOUR**®** Golf **Challenge Edition**  cabinets to the new **Team Challenge** version. These instructions apply to dedicated, upgrade, or conversion cabinets with a Players' SmartCard Reader installed.

**Tools required:** Screwdriver with Torx<sup>®</sup> security bits for replacing artwork.

# **YOU NEED TO UN-REGISTER CABINET BEFORE PROCEEDING Important:**

## **Failing to unregister before upgrading the software may cause serious problems!**

- 1. With the cabinet powered ON and the game running in Attract Mode, press the operator button to launch the Operator Menu.
- 2. From the Registration Options screen, select **Unregister Cabinet**. (If you do not see the Unregister Cabinet button, the cabinet is already unregistered, and you can proceed to the next step.) The cabinet will call in to unregister. Wait for the call to complete.
- 3. From the Operator Menu, write down any cabinet settings that you wish to restore after software installation. For your convenience, the kit includes a double-sided Cabinet Settings Worksheet where you can write down settings for both **Challenge Edition** and **Team Challenge**.

# **Check the BIOS (CMOS) Settings**

If you are comfortable using the CMOS Setup Utility, refer to the Key BIOS Settings section below. Otherwise, you can contact CVA's technical help team for assistance, 020-8594-1234.

#### **Key BIOS Settings**

Press the DEL key during boot to enter the CMOS Setup Utility, and then check the following settings:

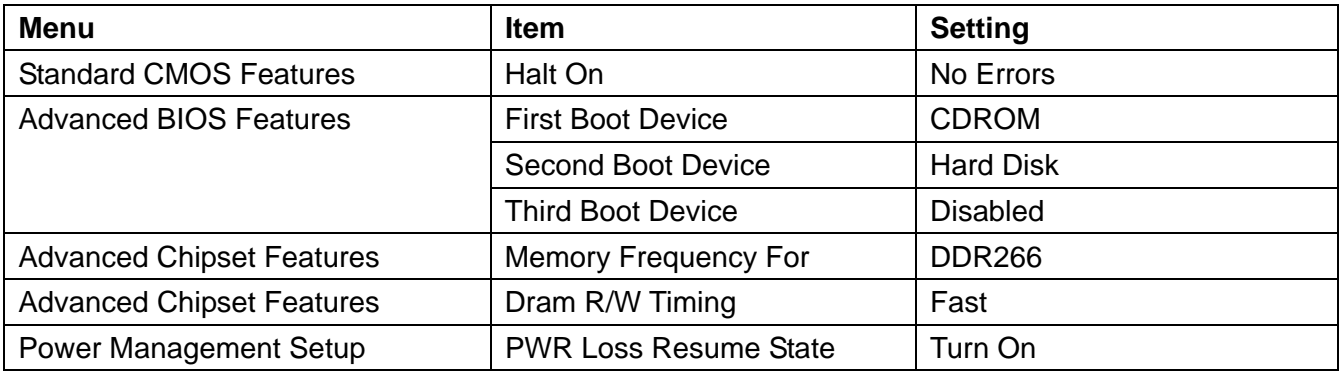

When finished, press **F10** or select **Save and Exit** and press **Enter.** Select **YES** to confirm.

#### **Replace Dongle and Install the Software**

Follow these instructions to upgrade the software on your cabinet. Software installation for this upgrade requires the **System Recovery Disk** (the specific disk used will vary depending on your System Computer) and three (3) **Game Install Disks** shown below.

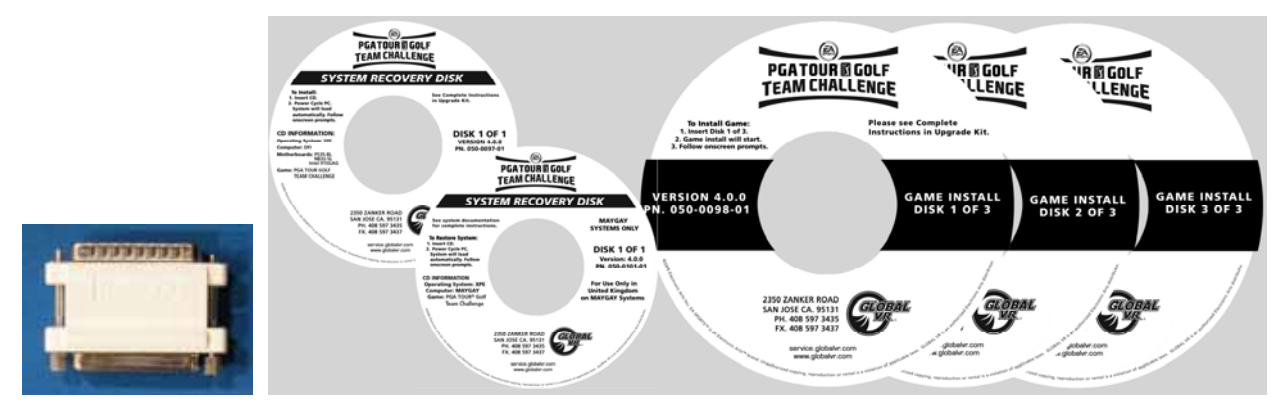

*Figure 1. Parallel Game Dongle and Software CDs* 

Please be aware that installation will erase all cabinet settings and statistics, including Tournament data.

#### **Total installation time is about 35 minutes.**

## **Determine Which System Recovery Disk to Use**

**Important:** Maygay and DFI computers require different System Recovery Disks.

1. Compare your system computer to the images below, and check the labels on the System Recovery Disks to determine which one of the two disks to use.

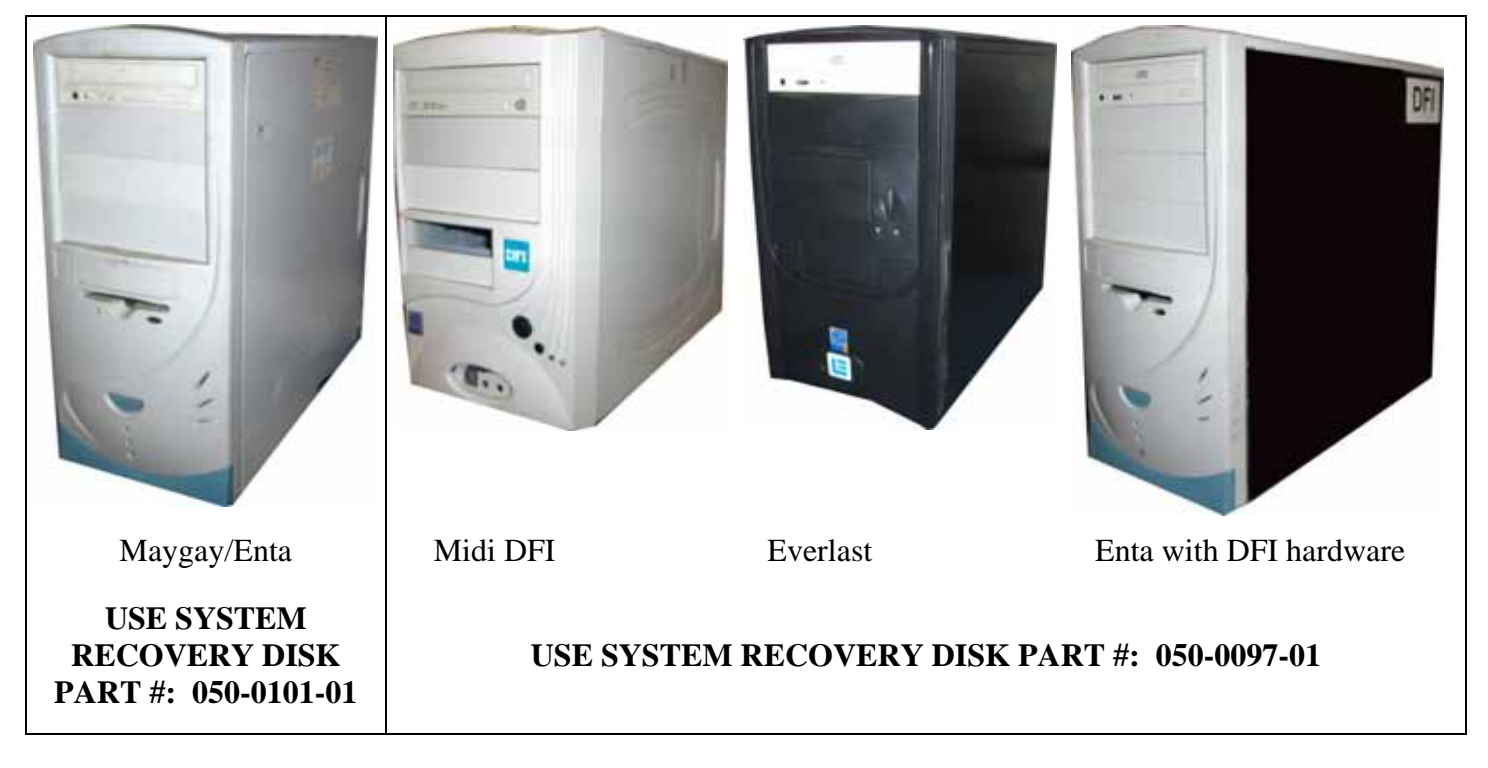

- 1. Open the CD drive and insert the appropriate **System Recovery Disk**. Power **OFF** the computer.
- 2. Remove the game dongle from the parallel port of the computer and install the new game dongle from the kit.
- 3. When the computer powers on, the CD will automatically run and begin the installation process. After about 30 seconds, you will see screens indicating that the installation is in progress.
- 4. When prompted, remove the CD and power cycle the cabinet. DO NOT put the game CD in the drive yet. After the reboot, the software will finalize the installation and then the system will automatically reboot again.
- 5. After the second reboot, the software will run a few more processes, and then you will briefly see a prompt to insert the game disk, followed by a large GLOBAL VR<sup>®</sup> logo with the Windows Start menu and taskbar. Insert the disk labeled **Game Install Disk 1 of 3**. The disk will run automatically and you will see a progress bar onscreen.
- 6. When prompted, remove the CD and insert **Game Install Disk 2 of 3**. The CD will run automatically.
- 7. When prompted, remove the CD and insert **Game Install Disk 3 of 3**. The CD will run automatically.
- 8. When Disk 3 finishes, the computer will reboot and you will see a screen saying that there is a disk in the drive. Remove the CD from the drive.

# **Register Your Cabinet**

1. Press the Operator button to open the Operator Menu. Scroll down to **Register/Connect** and select **Actions**, and then select **Register Cabinet**. The screen shown below will appear.

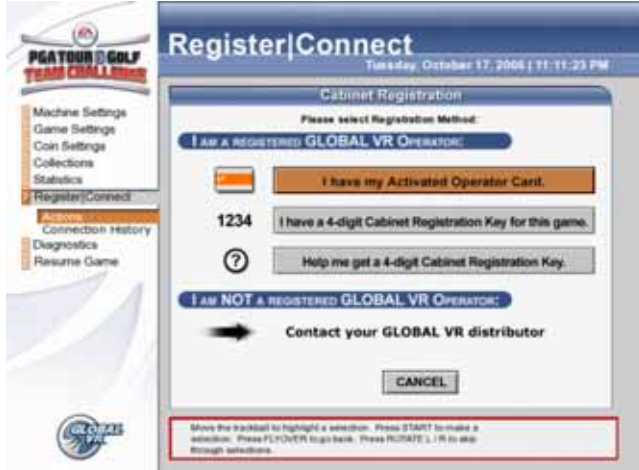

2. Use the trackball to select the registration method you wish to use, and then press the **START** button. Refer to *Table 1*, below, for more information.

**Hint:** For new locations, register through the website and get a 4-digit Cabinet Registration Key so you don't have to input location information with the trackball. If you do not have access to the internet, contact CVA on 020-8594-1234 and we will administrate the registration for you.

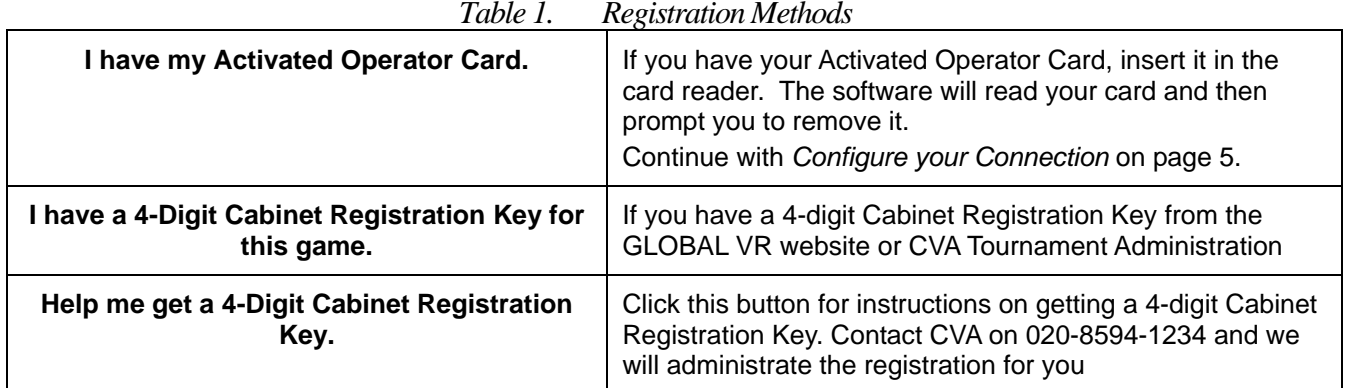

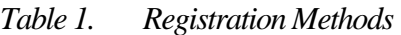

#### **Enter your 4-Digit Cabinet Registration Key**

1. When you select the 4-Digit Cabinet Registration Key option and press the **START** button, the screen shown below will appear.

**Note:** Registration keys can be used only on one cabinet and expire in a week.

- 2. Make sure there is a blue box around the blank field on the screen, as shown below, and then press **START** to open the number pad. Use the trackball to select each number of the Registration Key from the number pad, and press **START**. If you make a mistake, select **DELETE** and press **START** to delete the last number entered. When you finish, select **DONE** and press **START** to close the number pad. In the main window, select **DONE** and press **START** (or select **BACK** to start over).
- 3. Continue with *Configure your Connection* on page 5.

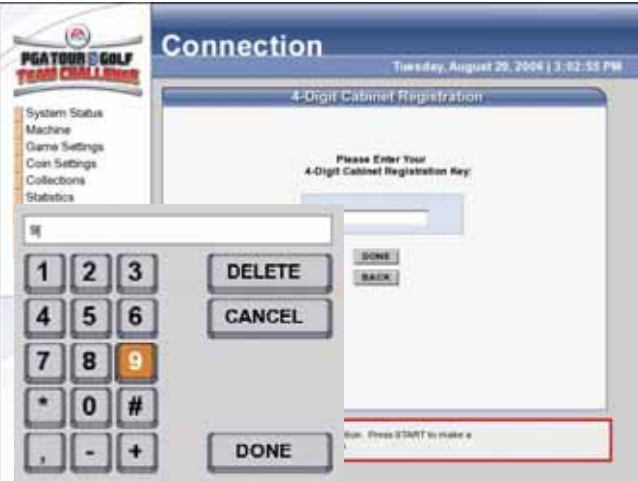

## **Configure your Connection**

1. Once you have entered your Registration Key or inserted your Operator Card, the Select Time Zone screen will appear, as shown below. Press **START**, use the trackball to scroll to your time zone, and then press **START** again.

![](_page_4_Picture_8.jpeg)

2. The Configure Connection screen will appear next, with **Dial-Up** selected as the default, as shown below on the left. If you will be using Dial-Up to connect to GLOBAL VR, skip to step 1.

If you will be using a broadband network to connect to GLOBAL VR, press **START,** use the trackball to change the selection to **Broadband**, and press **START** again. The screen below on the right will appear.

![](_page_5_Picture_206.jpeg)

- 3. If you selected **Broadband**, use the trackball to move down to **Daily Connection Time** and press **START.** Now use the trackball to select a time (within a one-hour range) for the cabinet to call in to GLOBAL VR. This should be a time when the cabinet is on, with the network connected, but not a busy time for players.
- 4. For **Broadband** cabinets, connect an Ethernet cable from your network to the Ethernet port on the back of the cabinet (see *Typical Game Network Setup* on page 11), and then use the trackball to highlight **NEXT** and press **START**. Skip to step 1.
- 1. If you selected **Dial-Up**, follow the steps below to set up dialing time and local phone numbers for access to the Internet.
	- a. Use the trackball to move down to Daily Connection Time and press START. Now use the trackball to select a time (within a one-hour range) for the cabinet to call in. This should be a time when the cabinet is on, with the phone line connected, but not a busy time for players.
	- b. Use the trackball to move down to **Region** and press **START**. Now use the trackball to select the United Kingdom, and press **START**.
	- c. Use the trackball to move down to **Primary Town** and press **START**. Now use the trackball to select **all country**, and press **START**.
	- d. Use the trackball to move down to **Primary Number** and press **START**. Now use the trackball to select a local phone number from the list and press **START**.
	- e. Use the trackball to move down to **Dial Area Code** and press **START**. Set this to **Yes** if you need to dial an area code to reach the selected Primary Number.
	- f. If you need to dial a prefix (such as 8 or 9) to dial out of the location, use the trackball to move down to **Dialing Prefix** and press **START**. Use the trackball with the number pad to select the prefix number(s) and press **START**. When finished, select **Done** and press **START**.
	- g. Use the trackball to move down to **Secondary Town**, and perform the same steps as above to set up the **Secondary Number,** just be sure to select a different number. The cabinet will dial this number any time there is a problem with the Primary Number.
- h. Once you finish with the Dial-Up Settings, connect a working analog phone line to the Phone port on the back of your cabinet (see *Typical Game Network Setup* on page 11), use the trackball to select **NEXT**, and press **START**.
- 1. When you click **NEXT** after configuring the connection, the cabinet will call in to GLOBAL VR to download your registration information. A screen similar to the one shown below will appear, with a progress bar showing the progress of the call.

![](_page_6_Picture_2.jpeg)

2. If you used your Activated Operator Card to register, the next screen will list your cabinet locations. Select the location of the cabinet from the list and press **START**.

If you used a 4-digit Cabinet Registration Key, the Cabinet Location screen will not appear since you already entered your location on the GLOBAL VR server.

If the cabinet is in a new location, select **<New Location>** and press **START**. A series of screens will prompt you to enter the location information. (**Hint:** For new locations, it is easier to register through the website and get a 4-digit Cabinet Registration Key.)

Once you select your location, a screen will appear to confirm that registration is complete. If any errors occurred that interfered with the process, you will see an error screen advising you what to do next.

![](_page_6_Picture_108.jpeg)

3. Once the cabinet is registered, the System Status screen that appears first when you open the Operator Menu, will show **Cabinet Status: Registered**.

# **Install the Artwork**

#### **Artwork on a Dedicated CHALLENGE EDITION Euro Cabinet**

- 5. Remove the three (3) Torx screws that secure the marquee artwork and clear plastic in place.
- 6. For the sub-marquee, remove the four (4) Torx screws that secure the artwork, and clear plastic in place.

![](_page_7_Picture_4.jpeg)

## **Artwork on an Upgrade Cabinet**

**Note:** If you are upgrading a Conversion Cabinet, refer to the section at the bottom of this page for instructions on adjusting the artwork to fit.

![](_page_8_Picture_2.jpeg)

- 1. Peel the backing off the new Team Challenge marquee artwork. Using a soft cloth, gradually stick the artwork over the original Perspex marquee.
- 2. Peel the backing off the new STEP UP TO THE CHALLENGE artwork. Using a soft cloth, gradually adhere the sticker to left of note validator door as shown above.

## **Adjusting Artwork for Conversion Cabinets**

Conversion cabinet marquees and sub-marquees are slightly smaller than those on upgrade cabinets. Use the existing artwork or marquee glass as a guide to trim the Upgrade Cabinet Artwork from the kit to fit a conversion cabinet.

# **Test Game Function**

Now that the upgrade is finished, play a game to verify that all functions are working properly. Press the Operator button to open the Operator Menus and set up your game.

# **SPECIAL IMPORTANT INFORMATION**

# **Checks to be made after upgrade kit is fitted**

When upgrade is complete, make a note of both meter readings, then insert  $\pounds 1$ through the coin mech and start a game. Now check the meter readings again and check that the Cash In meter has increased its value.

If the Tournament Fees has increased instead of the Cash In, all you are required to do is switch the labels next to the meters

Most of the computers out there have already been fitted with the latest I/O Board (Version 1.5 or above).

There are a few older Version 1.4 I/O Boards still out there, and when fitting Team Challenge to a computer with a version 1.4 I/O Board, the note acceptor will take notes but not give credit.

Do the following check after upgrade is done:

- 1. With machine on, press the operator button located inside coin door.
- 2. When the first operator screen appears, check the version number of the I/O Board displayed on the right hand side of the screen.
- 3. If it displays **version 1.5** or above, there is no action needed.
- 4. If it displays **version 1.4**, you need to disconnect the harness connected to your note acceptor.
- 5. Call CVA, and we will dispatch a replacement I/O Board FREE OF CHARGE, which will allow you to start utilizing your machine's note acceptor.

#### **Typical Broadband Network**

![](_page_10_Figure_1.jpeg)

#### **Typical Dial-Up Network**

Important: Only one device at a time can use a standard phone line. Make sure games that share a phone line call in at different times.

Do not connect a phone line to an Ethernet port or your phone system may malfunction.

![](_page_10_Figure_5.jpeg)

Note: Devices can be connected to splitters in any combination.

*Figure 2. Typical Game Network Setup* 

EA SPORTS™ PGA TOUR**®** Golf Team Challenge Upgrade Instructions Page 11 of 11 040-0126-CVA Rev. A 30/10/2006